# Schulcomm Fsr

CommSy steht für "Community System" und ist ein webbasiertes System zur Unterstützung von vernetzter Projektarbeit. SchulCommSy wird zur Kommunikation und zum Datenaustausch genutzt.

# **Anleitung: SchulCommSy nutzen**

#### **Zielgruppe: Anwender/-in**

#### **Kurzbeschreibung:**

In dieser Anleitung wird beschrieben, wie Sie Teilnehmer/-in von Schul-CommSy werden. Außerdem wird erklärt, wie Sie die Teilnahme an einem SchulCommSy-Raum beantragen.

## Inhalt

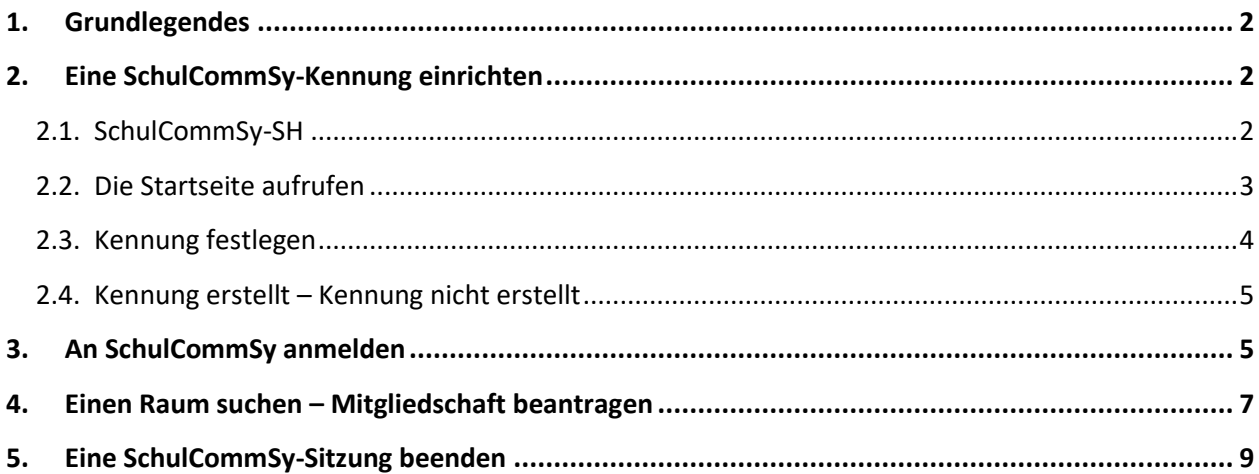

## <span id="page-2-0"></span>**1. Grundlegendes**

Die aktive Arbeit findet in SchulCommSy in sogenannten "Räumen" statt. Das kann z.B. das "Virtuelle Lehrerzimmer" sein oder ein Raum für eine Arbeitsgruppe. Sie können Mitglied in mehreren Räumen sein. Die Räume existieren weitgehend unabhängig voneinander.

Ob Sie in einem Raum Mitglied werden dürfen oder nicht, entscheidet in der Regel der Moderator/die Moderatorin des Raumes auf Ihren Antrag hin. Den Antrag zur Teilnahme an einem Raum stellen Sie aus dem SchulCommSy-System heraus, nicht etwa per Email oder anderen Wegen.

Um einen solchen Antrag stellen zu können, müssen Sie dem SchulCommSy-System bekannt sein. Deshalb muss sich jeder Teilnehmer und jede Teilnehmerin einmalig eine sogenannten SchulCommSy-Kennung einrichten. Diese Kennung ist Voraussetzung dafür, dass Sie in SchulCommSy-Räumen Mitglied werden können. Sie benötigen nur eine Kennung für alle Räume, zu denen die jeweiligen Moderatoren/Moderatorinnen Ihnen Zugang gewähren. Das Einrichten einer Kennung ist also ein einmaliger Vorgang, der ganz am Anfang der Arbeit mit SchulCommSy steht.

Im Folgenden wird beschrieben, wie Sie sich eine SchulCommSy-Kennung einrichten. Außerdem wird erläutert, wie Sie die Teilnahme an einem SchulCommSy-Raum beantragen.

## <span id="page-2-1"></span>**2. Eine SchulCommSy-Kennung einrichten**

Um SchulCommSy nutzen zu können, benötigen Sie eine persönliche Kennung für das System. Mit dieser Kennung können Sie Teilnehmer/-in in den verschiedenen Räumen auf SchulCommSy werden.

#### <span id="page-2-2"></span>**2.1. SchulCommSy-SH**

Für die Nutzung durch Schulen gibt es in Schleswig-Holstein zwei voneinander unabhängige Schul-CommSy-Instanzen: Instanz 1 - Schulintern, Instanz 2 - Unterricht. Dadurch wird ermöglicht, in der Instanz "Schulintern" ausgewählte Schulverwaltungsdaten mit Personenbezug datenschutzkonform ganz oder temporär abzulegen.

Die **SchulCommSy-Instanz 1** (Schulintern) ist für Schulverwaltungszwecke vorgesehen. In dieser Instanz wird z.B. das Virtuelle Lehrerzimmer eingerichtet. Aus diesem Grund ist der Personenkreis, der Zugang zu dieser Instanz haben darf, eingeschränkt. Insbesondere dürfen Schülerinnen und Schüler, Eltern, Elternvertretungen sowie Schüler- und Schülerinnenvertretungen keinen Zugang zu dieser Instanz erhalten.

Für die Nutzung im Rahmen des Unterrichts, dient die **SchulCommSy-Instanz 2** (Unterricht). Die Instanz 2 ist vor allem für die Kommunikation zwischen Lehrkräften und Schülern bzw. Schülerinnen vorgesehen. In dieser Instanz dürfen keine personenbezogenen Daten von Schülerinnen, Schülern und Eltern gespeichert werden, die Zwecken der Schulverwaltung zuzurechnen sind.

**Die beiden Instanzen haben keine Verbindung miteinander. Möchte man beide Instanzen nutzen, benötigt man also eine Kennung (Benutzerkonto) für die Instanz 1 und eine Kennung (Benutzerkonto) für die Instanz 2.**

(Für die Nutzung durch Institutionen gibt es eine weitere SchulCommSy-Instanz, für die ggf. eine weitere Kennung erforderlich ist.)

#### <span id="page-3-0"></span>**2.2. Die Startseite aufrufen**

Öffnen Sie einen Internetbrowser, z.B. den Internet Explorer, und navigieren Sie zu der Webseite

#### <https://sh.schulcommsy.de/>

Von hier haben Sie Zugang zu den drei SchulCommSy-Instanzen. Klicken Sie auf den Link bzw. die Schaltfläche "Räume anzeigen" der Instanz, für die Sie eine Kennung anlegen möchten. Sie werden zu der entsprechenden Portalseite weitergeleitet.

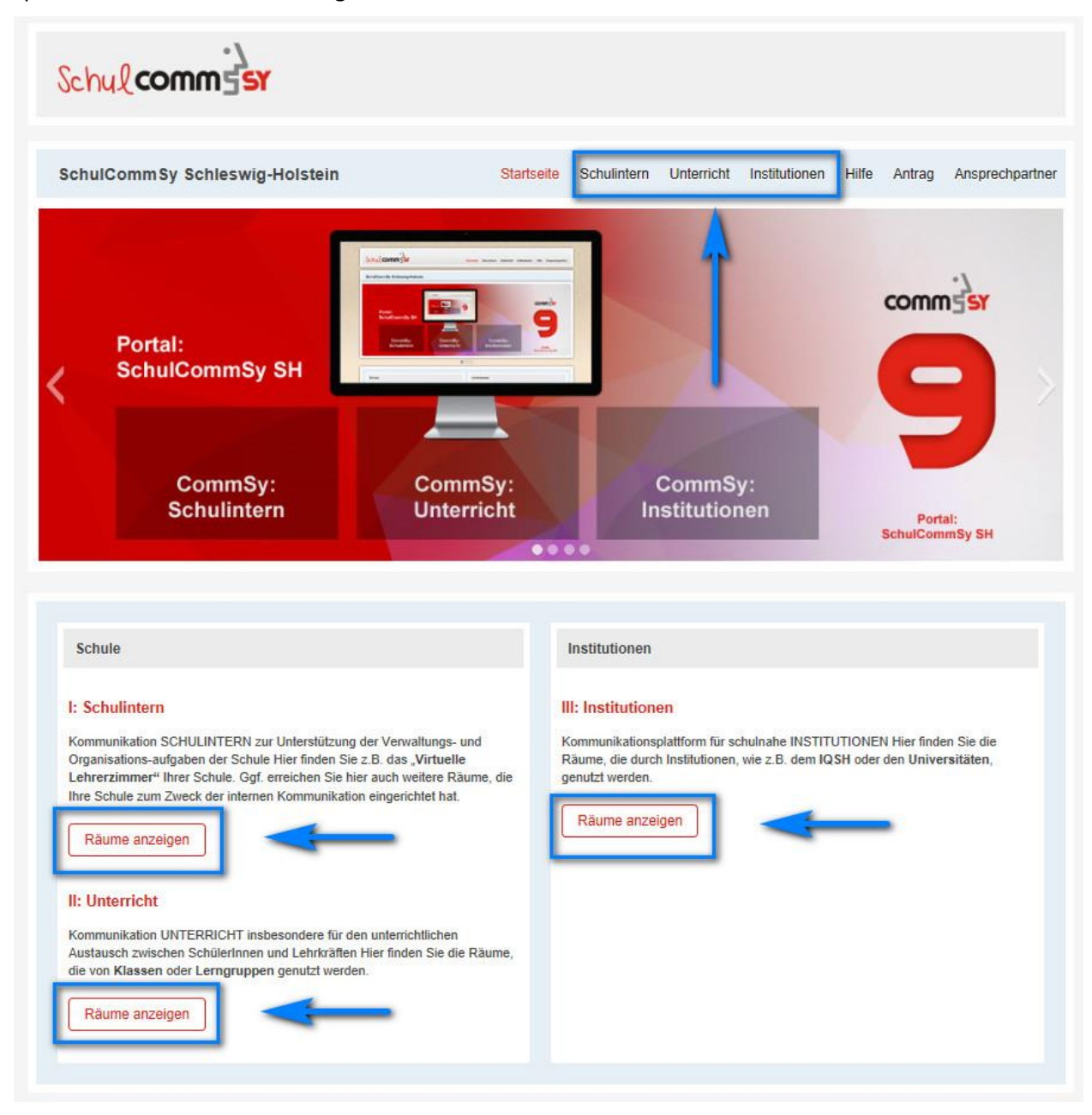

Schulcomm5sr Startseite Schulintern Unterricht Institutionen Hilfe Ansprechpartner SchulCommSy Schleswig-Holstein Raumliste: Schulintern Anmeldung Nicht angemeldet Angezeigt: 1 bis 10 von 534  $\leq$  | < | Seite 1 / 54 | > | >> **MODERATION** AKTIVITÄT<sup>\*</sup> TITEL Passwort: Anmelden Neue Kennung ä, beantragen Kennung vergessen? Passwort vergessen?

Über den rechten Bereich der Seite können Sie eine Kennung einrichten.

Klicken Sie auf "Neue Kennung beantragen".

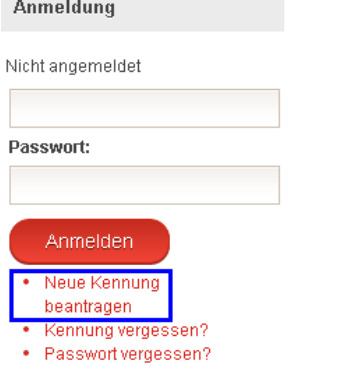

Ihnen wird nun eine neue Seite mit einem Formular angezeigt.

#### <span id="page-4-0"></span>**2.3. Kennung festlegen**

Um eine Kennung zu erhalten, geben Sie in dem erscheinenden Formular Ihren Namen, Ihre E-Mail-Adresse, eine Kennung und ein Passwort ein. Die Kennung können Sie frei wählen, sie dient Ihnen als Anmeldename. Erlaubt sind Großbuchstaben (A-Z), Kleinbuchstaben (a-z) und Ziffern (0-9). Ihr Passwort können Sie ebenfalls selbst wählen. Allerdings müssen Sie die Passwortvorgaben berücksichtigen: Mindestlänge 8 Zeichen, Großbuchstaben, Sonderzeichen, Zahlen, Kleinbuchstaben müssen enthalten sein.

Ein Beispiel:

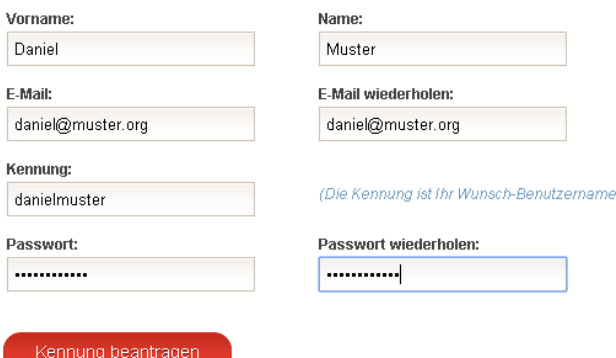

Klicken Sie dann auf "Kennung beantragen".

#### <span id="page-5-0"></span>**2.4. Kennung erstellt – Kennung nicht erstellt**

Erscheint, nachdem Sie auf "Kennung beantragen" geklickt haben eine neue Seite mit der Meldung

**Ihre Kennung wurde erstellt** 

Ihre Kennung danielmuster wurde erfolgreich erstellt. Sie können sich hier mit der neuen Kennung und dem Passwort anmelden.

sind Sie erfolgreich mit Ihrer Kennung im SchulCommSy-System registriert. Sie können sich nun anmelden und die Teilnahme an Räumen beantragen. Klicken Sie dazu auf den Link "hier" in der Meldung. Er leitet Sie zurück zur Portalseite.

Erscheint dagegen der Hinweis "Diese Kennung wird bereits verwendet", ändern Sie bitte die von Ihnen gewählte Kennung und versuchen Sie erneut, sich zu registrieren. Innerhalb einer SchulCommSy-Instanz darf eine Kennung nur ein einziges Mal aktiv sein. Die von Ihnen gewählte Kennung war schon vergeben. Erst wenn die Meldung "Kennung erfolgreich erstellt" erscheint, haben Sie den Registrierungsvorgang erfolgreich abgeschlossen.

## <span id="page-5-1"></span>**3. An SchulCommSy anmelden**

Jedes Mal, wenn Sie mit SchulCommSy arbeiten wollen, müssen Sie sich am System anmelden. Voraussetzung für die Anmeldung ist, dass Sie eine SchulCommSy-Kennung besitzen.

Die Anmeldung erfolgt auf der Portalseite der gewünschten SchulCommSy-Instanz.

Schulintern: [http://schulintern.sh.schulcommsy.de](http://schulintern.sh.schulcommsy.de/) Unterricht: [http://unterricht.sh.schulcommsy.de](http://unterricht.sh.schulcommsy.de/) Institutionen: [http://institutionen.sh.schulcommsy.de](http://institutionen.sh.schulcommsy.de/)

Im rechten Bereich der Portalseite können Sie Ihre Kennung und Ihr Passwort eingeben. Klicken Sie dann auf "Anmelden".

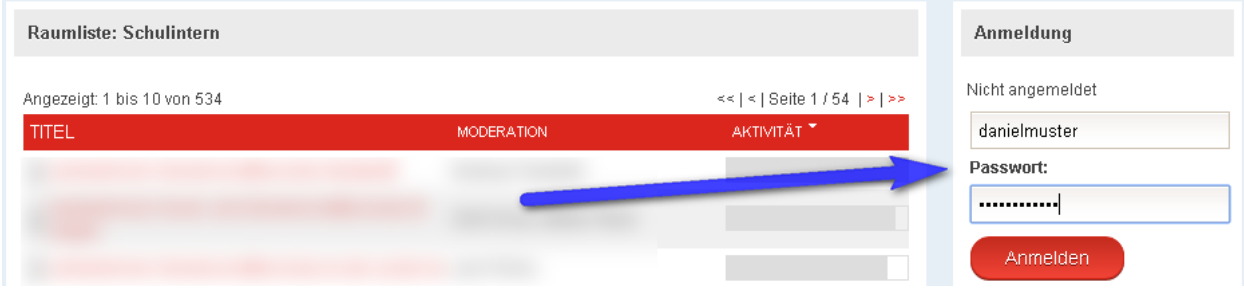

Bei korrekt eingegebenen Daten werden Sie angemeldet und zur Seite "Meine Einstiegsseite" (Dashboard) weitergeleitet.

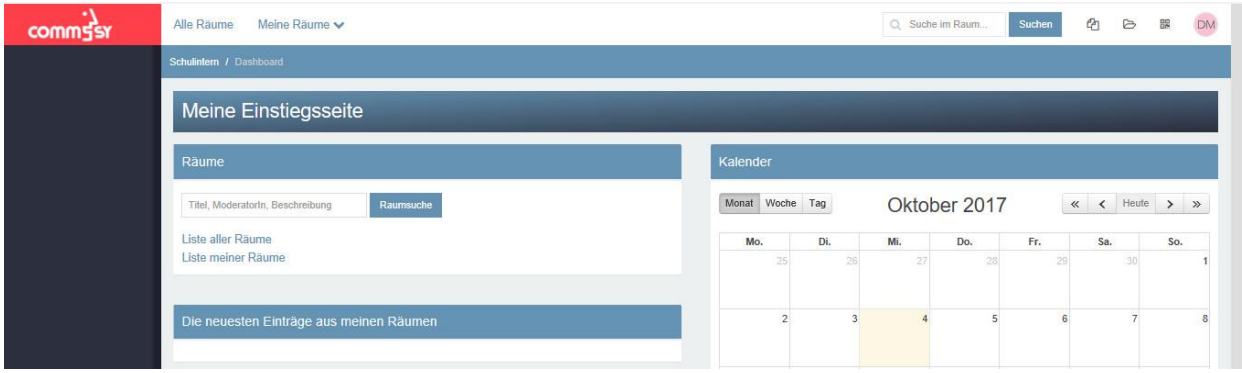

Hier ist das Beenden der Sitzung über den Link "Abmelden" möglich.

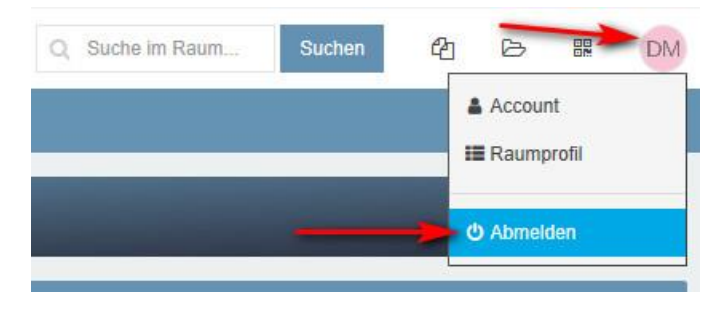

Unter "Meine Räume" können Sie eine Auflistung der Räume aufrufen, in denen Sie bereits Mitglied sind. Haben Sie noch nicht die Teilnahme an einem Raum beantragt, ist diese Liste leer. Ansonsten können Sie von hier direkt in einen ihrer Räume wechseln.

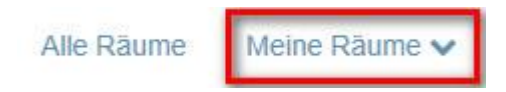

Ihre persönlichen Einstellungen können Sie oben auf der Seite aufrufen, z.B. um Ihr Passwort zu ändern.

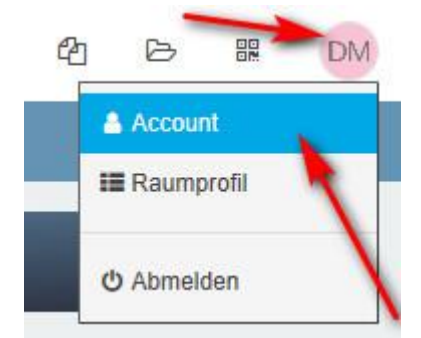

## <span id="page-7-0"></span>**4. Einen Raum suchen – Mitgliedschaft beantragen**

Wenn Sie die Teilnahme an einem Raum beantragen möchten, wird Ihnen in der Regel der Raumname bekannt sein bzw. vom Raummoderator/der Raummoderatorin bekanntgegeben. Mit Hilfe der Raumsuche können Sie den gewünschten Raum finden.

Bitte melden Sie sich zunächst mit Ihrer SchulCommSy-Kennung am System an, falls Sie abgemeldet sind.

Auf Ihrer Einstiegsseite finden Sie die Raumsuche. Geben Sie hier einen Teil des Raumnamens ein und klicken Sie auf "Raumsuche".

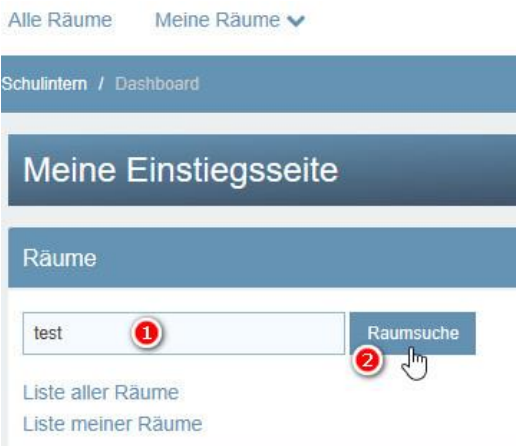

Das Suchergebnis wird Ihnen angezeigt. Klicken Sie unter dem gewünschten Raum auf "Mitgliedschaft beantragen".

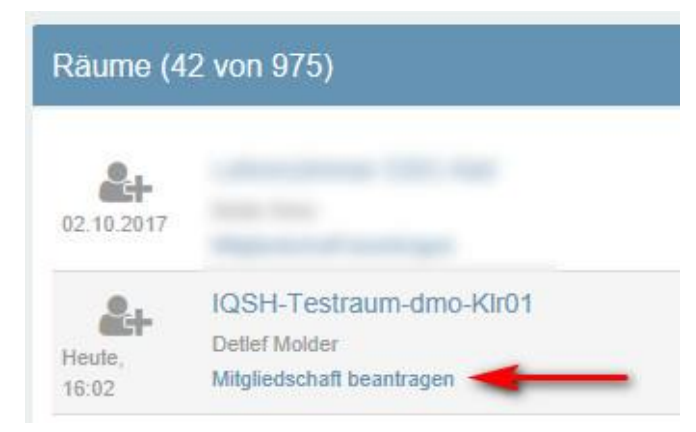

Sie können im Folgenden einen Teilnahmegrund eingeben. Diese Information erhält der Raummoderator/die Raummoderatorin per Email. Klicken Sie dann auf "Mitgliedschaft beantragen".

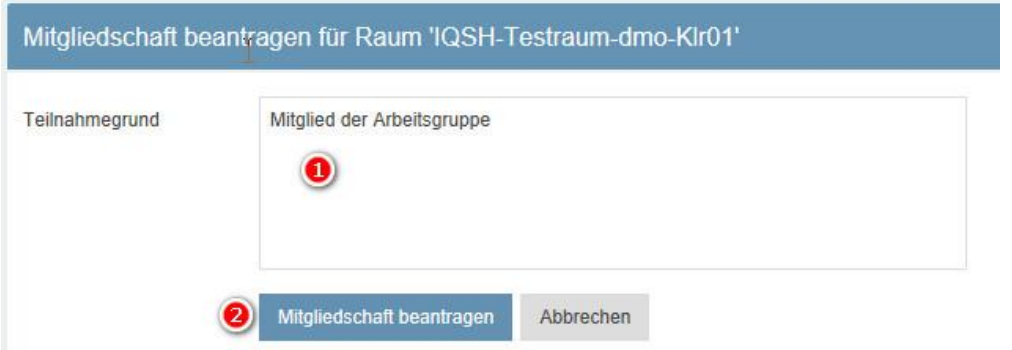

Der Moderator/die Moderatorin des Raumes erhält nun eine Benachrichtigung und kann Sie für den Raum freischalten. Sie erhalten eine Email, wenn die Freischaltung erfolgt ist. Danach ist der Raum für Sie über "Meine Räume" erreichbar.

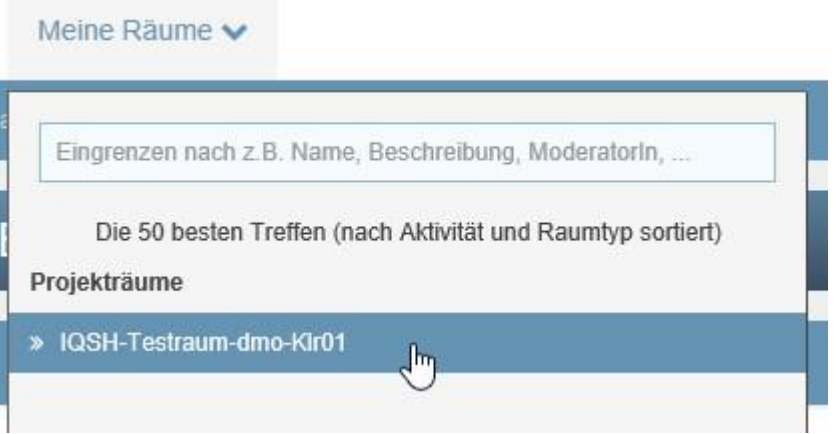

Sollte unter dem Feld "Teilnahmegrund" ein Teilnahmecode abgefragt werden, geben Sie diesen bitte ein. Ist der Code korrekt, werden Sie zur Detailseite des Raumes weitergeleitet und können hier über den Link "Raum betreten" in den Raum gelangen. Der Code wird vom Moderator/der Moderatorin des Raumes festgelegt. Erfragen Sie ggf. den Code direkt bei ihm/ihr.

## <span id="page-9-0"></span>**5. Eine SchulCommSy-Sitzung beenden**

Um Ihre aktuelle SchulCommSy-Sitzung zu beenden, klicken Sie auf das Abmelden-Symbol oben rechts.

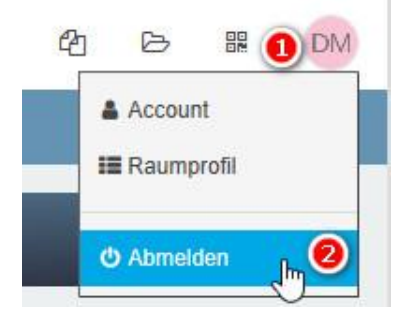

Abmelden bedeutet hier nicht, dass Sie Ihre Teilnahme an SchulCommSy beenden, also Ihre Kennung löschen. Sie beenden lediglich die aktuelle SchulCommSy-Sitzung.

Wollen Sie Ihren SchulCommSy-Account endgültig löschen, wählen Sie in den Accounteinstellungen "Account löschen". Damit endet zugleich Ihre Mitgliedschaft in allen Räumen.

Wollen Sie die Mitgliedschaft in einem Raum beenden, wählen Sie in Ihrem Raumprofil die Option "Teilnahme beenden – Raummitgliedschaft löschen".